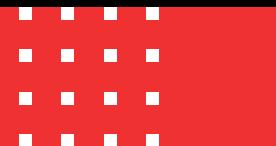

# **Descarga y configuración de Token virtual**

Código: MST-I-015 Fecha: 21/11/2023 Versión: 003 certicámara.

### **Definiciones**

**Token Virtual**

Es un mecanismo de firma, el cual cuenta con una avanzada tecnología generadora de un único usuario y contraseña para la administración de todos los certificados asociados a un mismo número de identificación, que le permitirá identificar, autenticar y firmar cada una de las operaciones asociadas en medios electrónicos, siempre requiere acceso internet.

**Entrust Desktop Virtual Card**

Aplicación desarrollada en lenguaje .NET que permite invocar los certificados almacenados en el repositorio de token virtual.

# **Requerimientos técnicos**

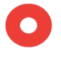

Permisos: Debe tener permiso de administrador sobre la máquina y/o garantizar el acompañamiento de su área de soporte para poder instalar la aplicación.

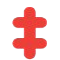

Generar la desactivación del antivirus al momento de instalar la aplicación.

Conexión a internet: El equipo donde se desea instalar el token virtual debe contar conexión a internet.

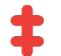

 $\bullet$ 

Nota: Para Empresas se debe tener habilitadas a nivel de proxy y firewall las siguientes URL: https://certitoken.certicamara.com/certificate/list - <https://certitoken.certicamara.com/sing> y https://[tokenvirtual.certicamara.com:443](https://tokenvirtual.certicamara.com/)

Para hacer uso del token virtual se requieren equipos con sistema operativo Windows 8 o superior.

# **Acceso al certificado digital**

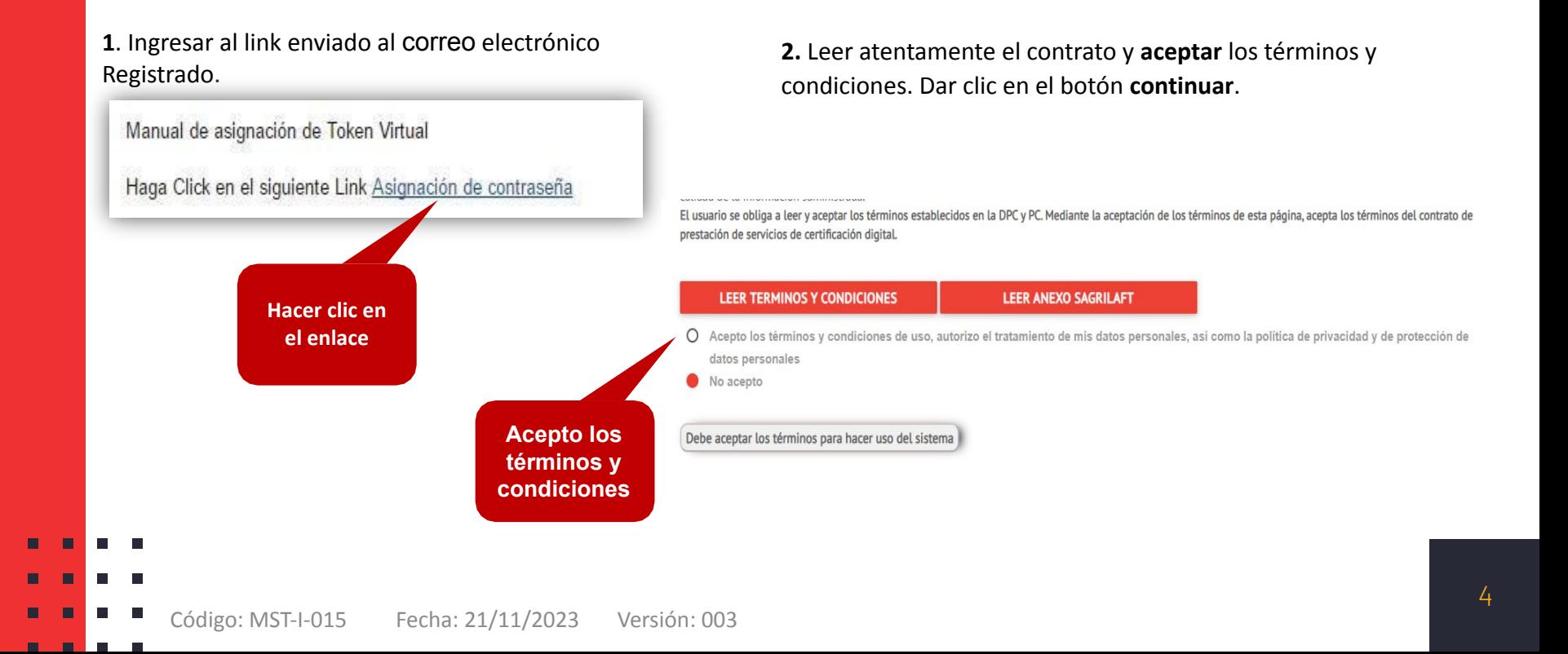

# **Acceso al certificado digital**

 $\blacksquare$  $\blacksquare$ **The Contract of the Contract of the Contract of the Contract of the Contract of the Contract of the Contract of the Contract of the Contract of The Contract of The Contract of The Contract of The Contract of The Contract** 

**3**. Seleccionar el tipo de identificación e ingresar el número de identificación, luego hacer clic en **consultar.**

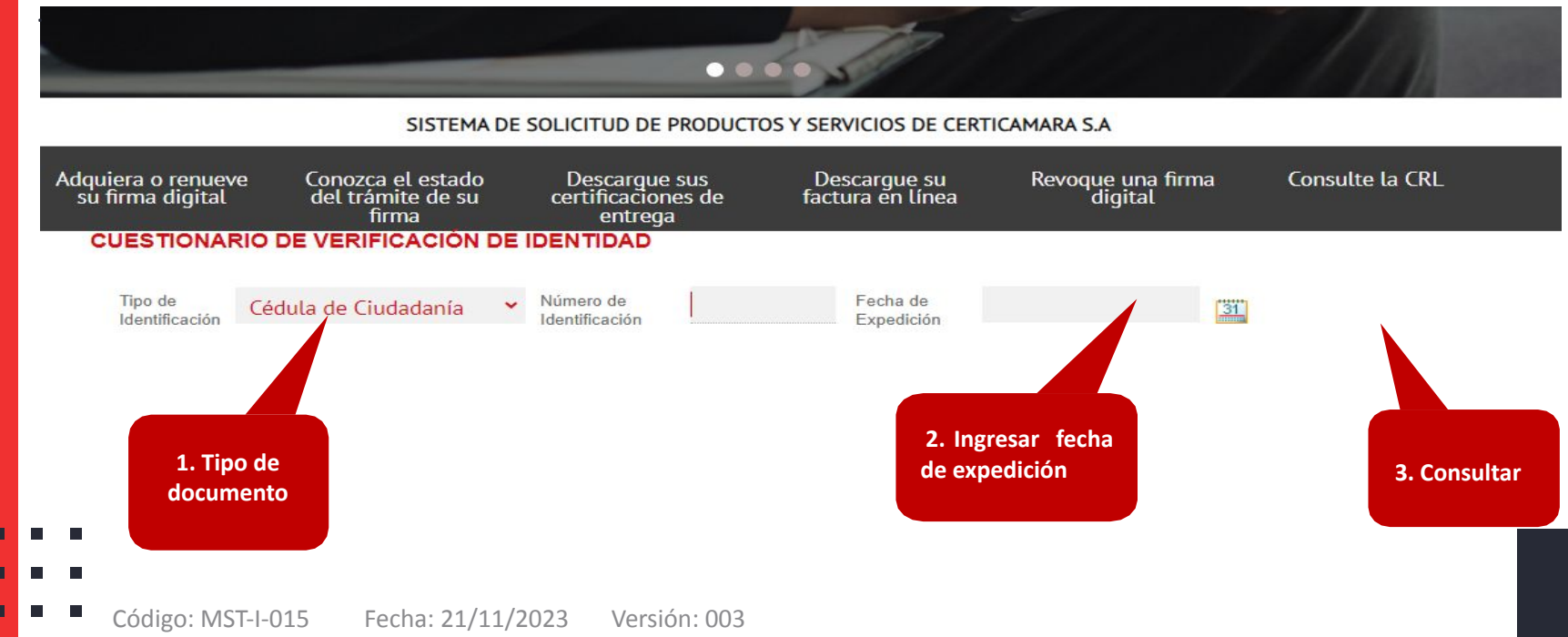

**Acceso al certificado digital**

**4.** Contestar las preguntas de validación de identidad y hacer clic en **responder.**

**NOTA:** luego de 3 intentos fallidos al momento de responder las preguntas de validación, el cuestionario quedará bloqueado por 24 horas, por un nuevo intento antes del cumplimiento se reiniciará nuevamente las 24 horas, recuerde que solo se tiene 3 meses para realizar el proceso de descarga del Token **Virtual. Responder** 

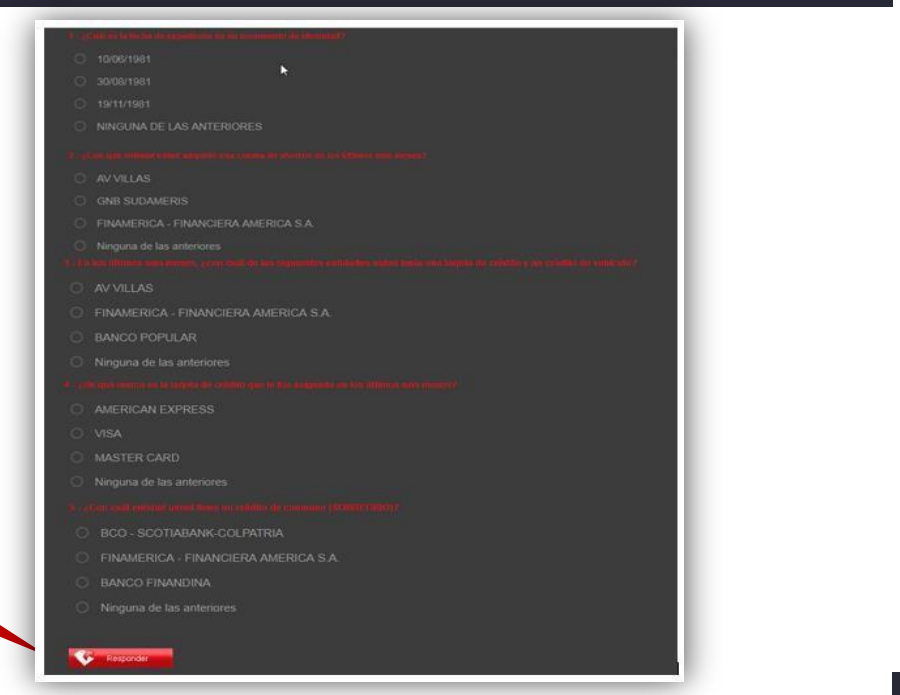

# **Acceso al certificado digital**

### **5.** Dar clic en el botón **obtener certificado.**

**(**se procederá con la asignación de la contraseña, mas no descarga un archivo correspondiente a la firma, sin embargo, sí genera la creación de un usuario en nuestra Base de Datos**).**

 $\blacksquare$  $\blacksquare$ П

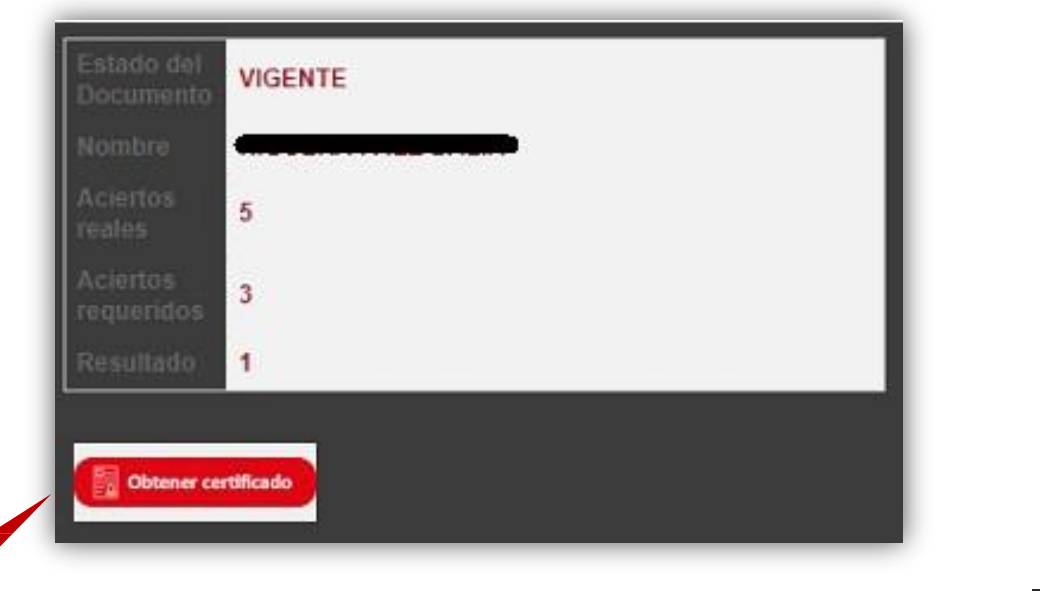

**Obtener certificado**

# **Acceso al certificado digital**

### **6.** Crear la contraseña del certificado:

**COL** п.  $\mathcal{L}_{\mathcal{A}}$ **Contract** 

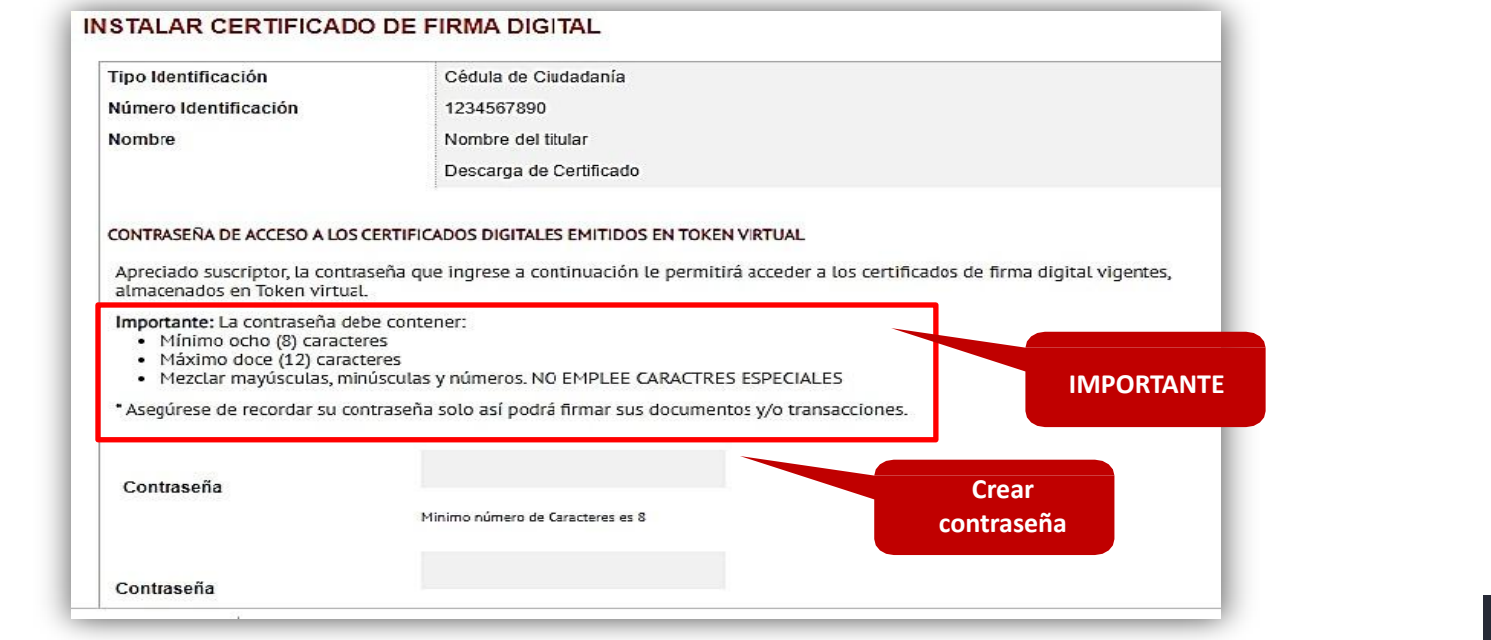

## **Acceso al certificado digital**

**7.** Si la contraseña es válida el Sistema mostrará un aviso de proceso exitoso: En este proceso ya contamos con un Usuario de firma creado que consta de la Siguiente información.

Usuario: La Cédula del Titular de la Firma Contraseña: el Cliente asigna esta Contraseña

**NOTA:** Si se realiza una *Renovación* o *Reposición* de un Token Virtual, es importante tener en cuenta que se realiza el mismo proceso, pero este no dejará asignar una contraseña, ya que la firma tomará automáticamente la contraseña que se asignó por primera vez al Token Virtual

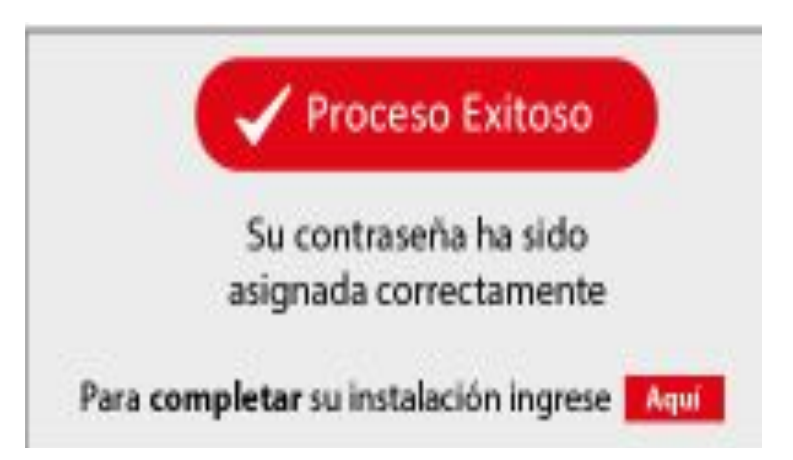

### **Descarga de componentes**

- **8.** Proceda con la descarga de los siguientes complementos:
- <https://web.certicamara.com/files/uploads/Centro-de-descargas/CertiTool/certitool.exe>

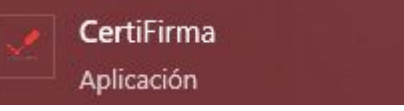

- <https://web.certicamara.com/files/evc-final.msi>

**Entrust Desktop Virtual Card V1** Aplicación

**1. Tipo de**

 $\blacksquare$ п

## **Instalación de componentes**

### **9.** Leer el contrato y aceptar términos y condiciones

Entrust Desktop Virtual Card V1 1.5.0 Setup

#### **End-User License Agreement**

**1**

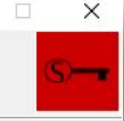

Please read the following license agreement carefully

#### **CONNECTOR LICENSE AGREEMENT**

This CONNECTOR LICENSE AGREEMENT (the "License") contains the terms and conditions that govern your access to, and/or download, installation, and/or use of, an application programming interface, plug-in, agent, client software or other executable application made available by Entrust (each, a "Connector").

You agree to be bound by this License through: (i) your download, installation, access, or use of the Connector; or (ii) your express agreement to this License, including, without limitation, when an "Accent" or similar button and/or a check hox presented with this

#### $\sqrt{}$  I accept the terms in the License Agreement

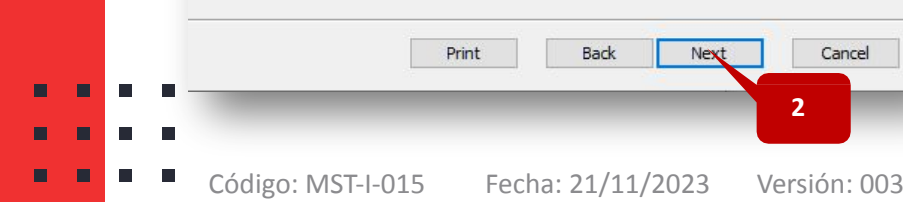

### **10.** Hacer clic en el botón **siguiente:**

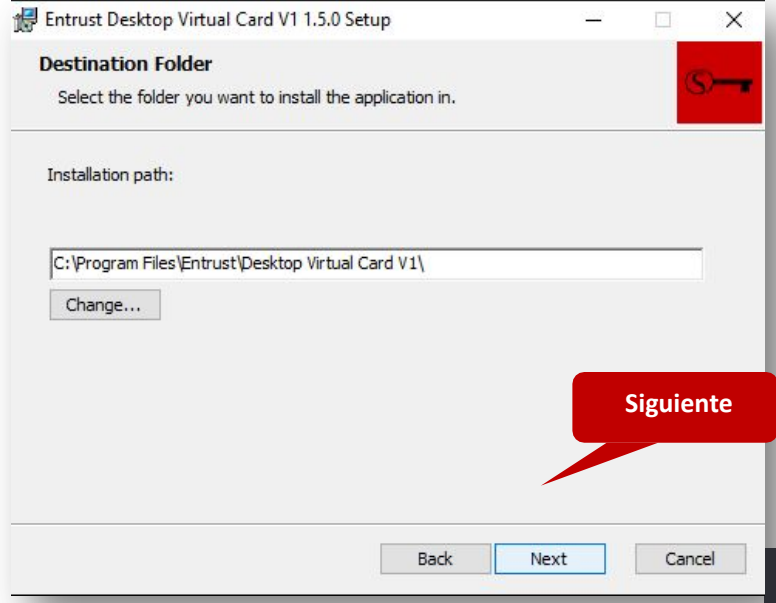

### **Instalación de componentes**

### **11.** Seleccionar la opción

### **Instalar**

Ξ

 $\blacksquare$ 

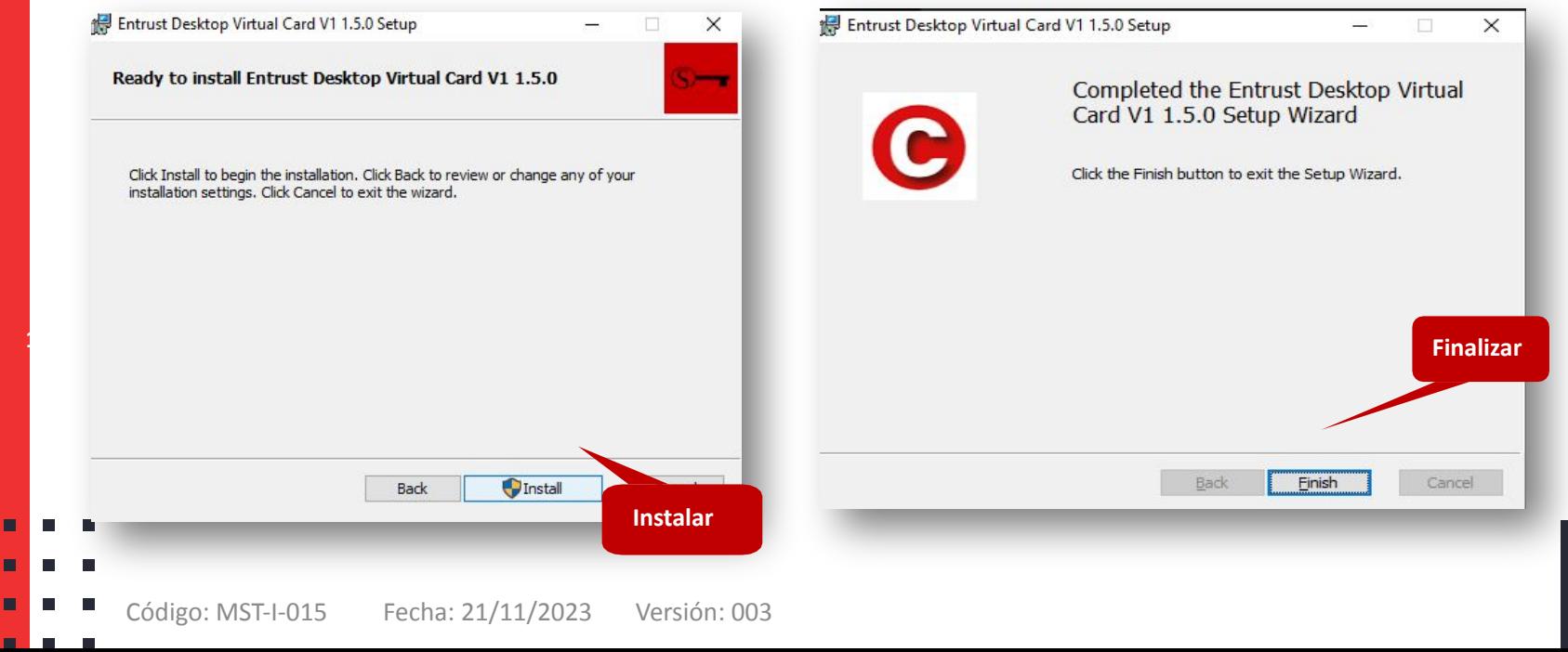

### **12.** Hacer clic en **Finalizar**

# **Instalación de componentes**

**13-** Se debe ejecutar la aplicación Virtual Smart Card para acceder al certificado virtual:

> Oprima las teclas y buscar Entrust Desktop Virtual Card.

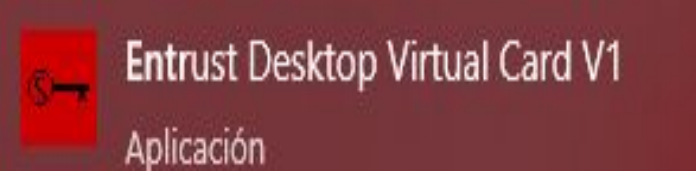

**1**

**14**. Ingresar la siguiente información:

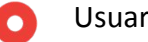

Usuario: número de documento.

Contraseña: corresponde a la asignada por usted en nuestra página web.

No marque la opción utilizar cuenta de Windows.

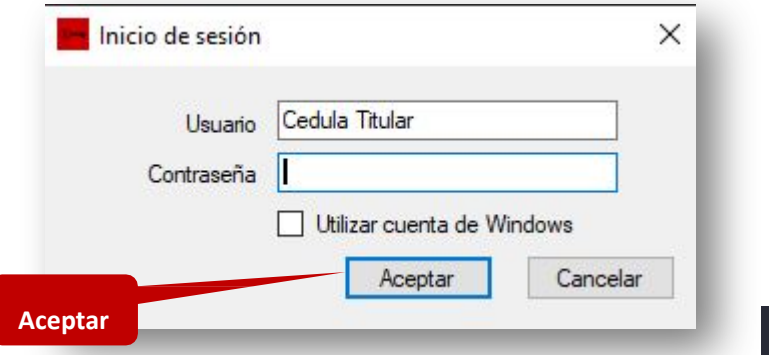

# **Confirmación de instalación de certificado**

**15.** Ingrese al aplicativo **Certifirma** y seleccione la opción **almacén**.

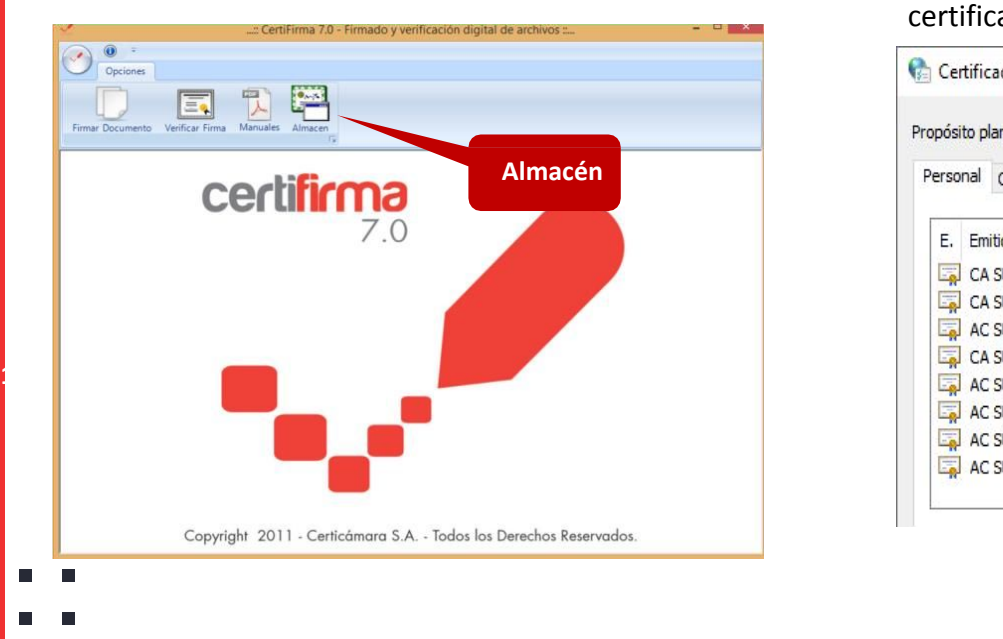

**16**. El sistema abrirá una ventana donde podrá validar que el certificado cargo con éxito en el almacén de certificados.

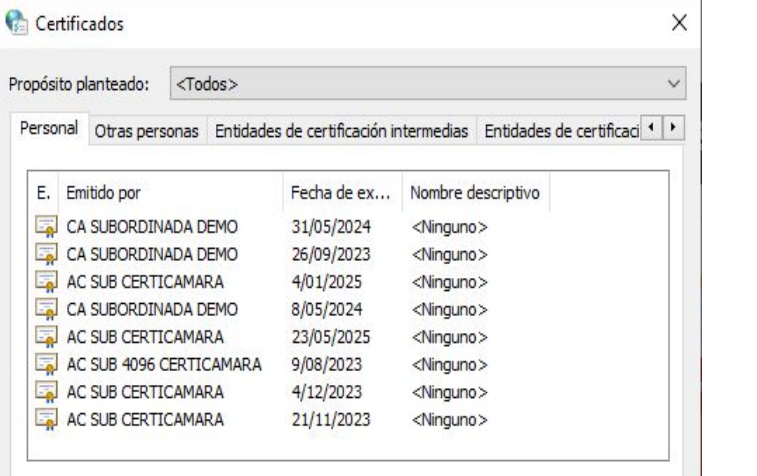

П

# **Nuestros canales de atención:**

- **1.** Call Center: (601) 7442727 Opción 3 1
- **2.** WhatsApp Business: https://wa.me/573168731648
- **3.** Correo Electrónico: mesadeayuda@certicamara.com
- **4.** ServiceNow: https://certicamara.service-now.com/csm

### **Horario de atención:**

Lunes a viernes desde las 07:00 hrs a 19:00 hrs Sábados desde las 08:00 hrs a 13:00 hrs

# **Control de cambios**

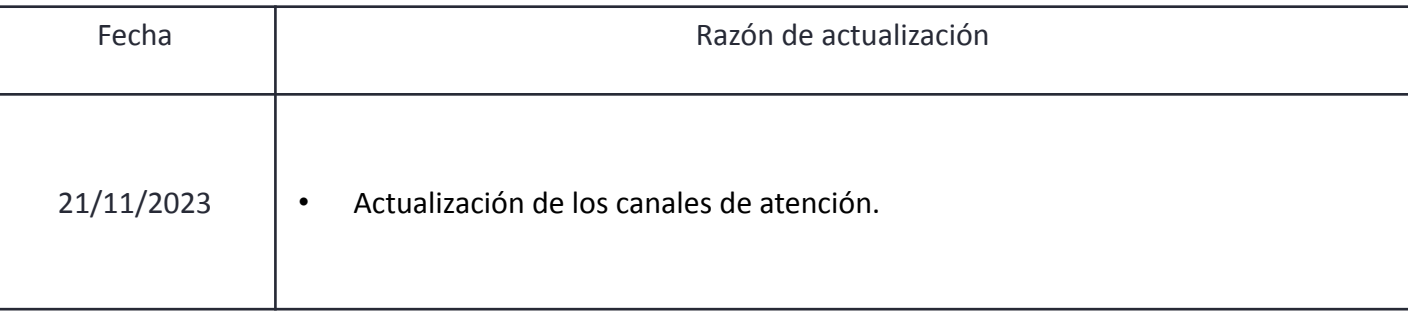

Viviana Leandro

**Revisado por:** Director de Planeación y Gestión

Sign Sign

**Aprobado por:** Subgerente de Operaciones y Tecnología

 $\blacksquare$  $\blacksquare$ 

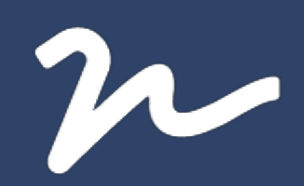

Documento No.

4d977455-4aca-4414-bfb4-96e9e518936a

Creado el: 21/11/2023 03:15 p. m.

Este documento es la representación de un documento original en formato electrónico. Para validar el estado actual del documento ingrese a: consulta.autenticsign.comy/o escanee el código QR.

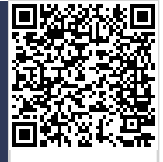

Este documento esta firmado electrónicamente, de conformidad con los estándares internacionales de firma en tanto es un<br>documento autentico, integro y disponible para consulta en línea.

Páginas

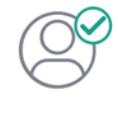

Nombre(s)pablo<br>Apellido(s)botero londoño CC.75094331 Firmó el: 21/11/2023 03:15 p. m.

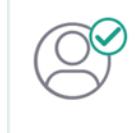

Nombre(s)ANGELA VIVIANA<br>Apellido(s)LEANDRO HERNANDEZ CC. 52966714 Firmó el: 21/11/2023 03:15 p. m.